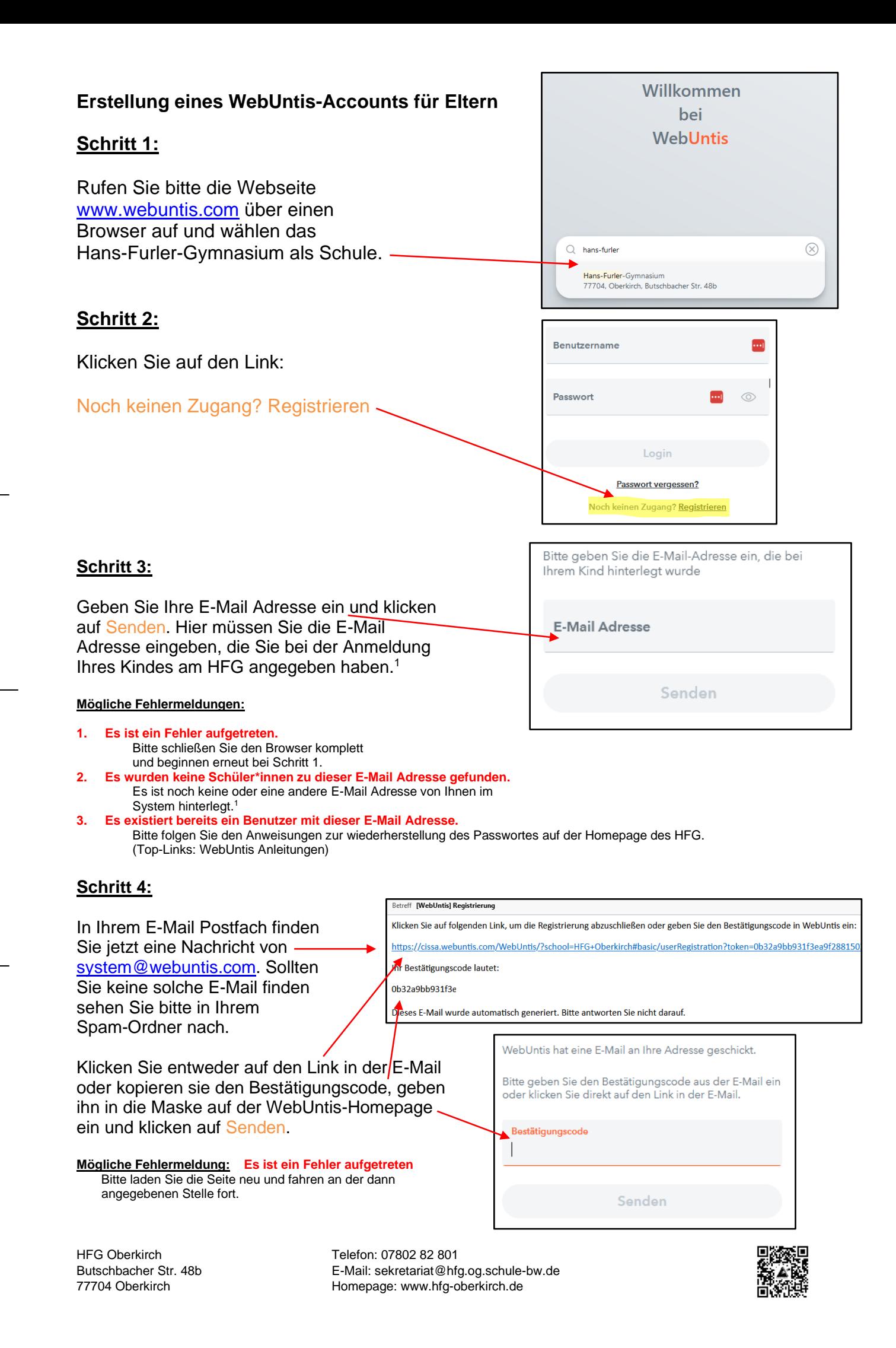

## **Schritt 5**

In der nächsten Maske wird angezeigt, mit welchen Schüler\*innen Ihr Account verknüpft ist. Sollten Sie Mehrere kinder am HFG haben, müssen hier alle Angezeigt werden.<sup>2</sup>

Legen Sie nun das Passwort für Ihren Elternzugang Fest. Dieses Passwort darf keine Ähnlichkeit mit Ihrer E-Mail Adresse aufweisen und muss folgende Kriterien Erfüllen:

- mindestens **acht Zeichen** lang.
- mindestens einen **Großbuchstaben** und einen **Kleinbuchstaben.**
- mindestens eine **Ziffer.**
- mindestens ein **Sonderzeichen**.

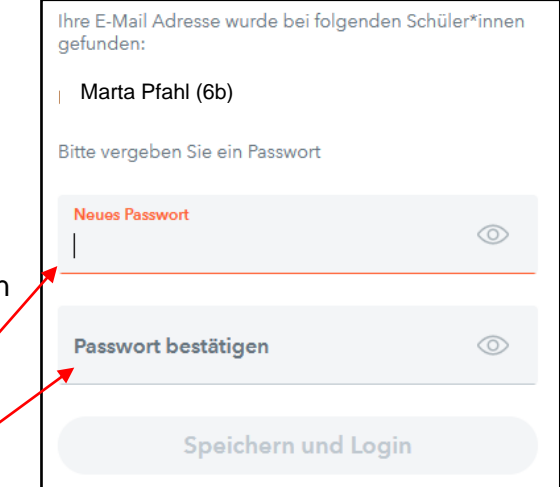

Geben Sie das Passwort bitte zweimal ein und klicken auf Speichern und Login.

## **Mögliche Fehlermeldung: Es ist ein Fehler aufgetreten**

Bitte laden Sie die Seite neu und fahren an der dann angegebenen Stelle fort.

## **Fertig!**

Der Registrierungsprozess ist abgeschlossen und Sie können Sich nun mit Ihrer E-Mail Adresse als Benutzername und Ihrem Passwort bei WebUntis anmelden.

## **Tipp:**

Es bietet sich an, im Anschluss an die Registrierung die App "Untis Mobile" auf Ihrem Smartphone zu installieren und Sich dort mit Ihren Benutzerdaten anzumelden (Profil -> Neues Profil).

Bitte aktivieren Sie für diese App die Push-Nachrichten in den Einstellungen Ihres Smartphones, dass Sie über neue Nachrichten informiert werden.

Sie finden dann folgende Funktionalitäten hinter den Reitern in der App:

- Start:
- o Meine Termine: Termine der anstehenden Klassenarbeiten.
- o Meine Abwesenheiten: Abwesenheiten Ihres Kindes mit Entschuldigungsstatus (hier bitte die Filtermöglichkeit nach Zeiträumen beachten).
- Stundenplan: Den Vertretungsplan Ihres Kindes.
- Mitteilungen: Posteingang und Postausgang Ihrer Korrespondenz mit den Lehrkräften

<sup>1</sup>Sofern Sie nicht wissen welche E-Mail Adresse oder ob Sie überhaupt eine E-Mail Adresse bei uns angegeben haben, versuchen Sie es bitte mit Ihrer aktuellen E-Mail Adresse. Sollte das nicht funktionieren, senden Sie von der E-Mail Adresse, die sie als Benutzername verwenden möchten eine E-Mail mit folgenden Inhalten an [webuntis@hfg.og.schule-bw.de:](mailto:webuntis@hfg.og.schule-bw.de)

- Ihren Namen
- Namen ihrer Kinder am HFG inkl. Klasse

<sup>2</sup>Sofern hier nicht alle Ihre HFG-Kinder angezeigt werden, schließen Sie bitte den Registrierungsprozess trotzdem ab und senden dann im Anschluss eine E-Mail a[n webuntis@hfg.og.schule-bw.de](mailto:webuntis@hfg.og.schule-bw.de) mit

- Ihrem Namen
- Die Namen der Kinder die angezeigt wurden und die Namen der Kinder die fehlen (jeweils mit Klasse)
- Sollten Sie die E-Mail nicht von der Adresse versenden, die sie als WebUntis-Benutzername verwenden, geben Sie bitte auch noch Ihrem WebUntis Benutzername an.

Telefon: 07802 82 801 E-Mail: sekretariat@hfg.og.schule-bw.de Homepage: www.hfg-oberkirch.de

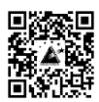